[Illustrated Microsoft Office 365 and Word 2016 for Medical Professionals Loose leaf Versi](https://testbankdeal.com/download/illustrated-microsoft-office-365-and-word-2016-for-medical-professionals-loose-leaf-version-1st-edition-duffy-test-bank/)on

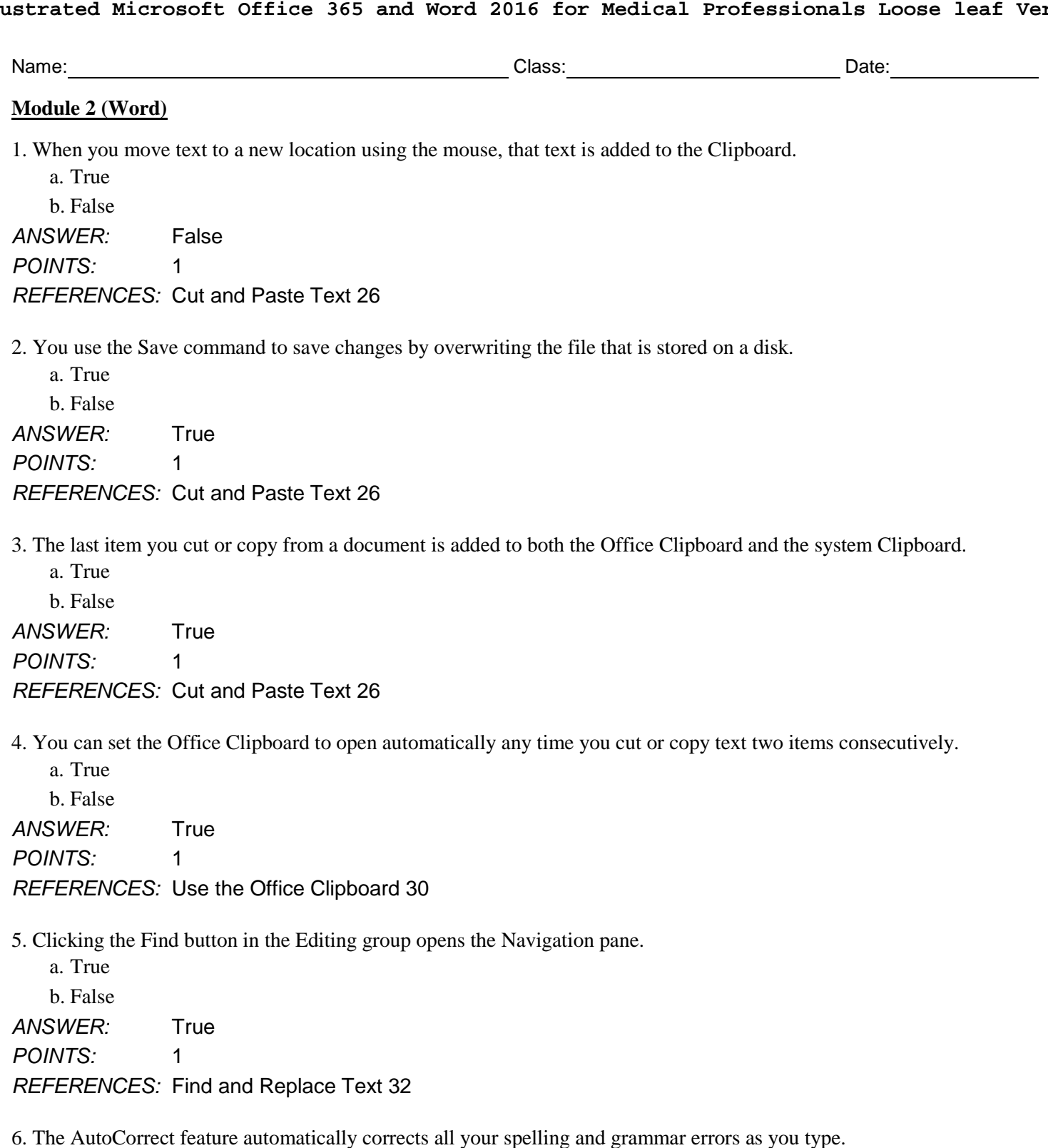

a. True b. False *ANSWER:* False *POINTS:* 1 *REFERENCES:* Inserting text with AutoCorrect 35

7. Word inserts an AutoCorrect entry after you press [Spacebar] or a punctuation mark. a. True

*Copyright Cengage Learning. Powered by Cognero.* Page 1

## **Module 2 (Word)**

b. False *ANSWER:* True *POINTS:* 1 *REFERENCES:* Inserting text with AutoCorrect 35 8. You can create your own AutoCorrect entries. a. True b. False

*ANSWER:* True *POINTS:* 1 *REFERENCES:* Inserting text with AutoCorrect 35

9. You can copy selected text to a new location by holding down the [Shift] button while dragging the selected text.

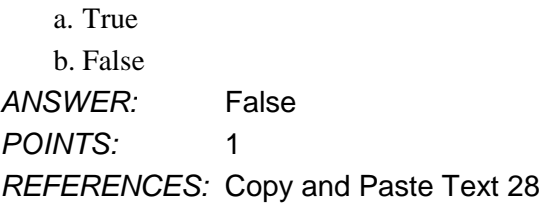

10. When you e-mail a document from within Word, the document is sent as the body text of an e-mail message using your default e-mail program.

a. True b. False *ANSWER:* False *POINTS:* 1 *REFERENCES:* Sharing documents directly from Word, including e-mailing 39 11. When you copy text, the text is removed from the document.

*ANSWER:* False - cut *POINTS:* 1 *REFERENCES:* Cut and Paste Text 26 Copy and Paste Text 28

12. The Office Clipboard can only hold one item at a time. \_\_\_\_\_\_\_\_\_\_\_\_\_\_\_\_\_\_\_\_\_\_ *ANSWER:* False - system *POINTS:* 1 *REFERENCES:* Cut and Paste Text 26

13. You can use the View Side by Side command in the Window group on the View tab to display two open documents at the same time.

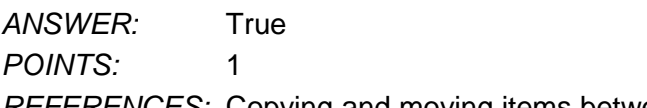

*REFERENCES:* Copying and moving items between documents 31

# **Module 2 (Word)** \_\_\_\_\_\_\_\_\_\_\_\_\_\_\_\_\_\_\_\_\_\_\_\_\_ *ANSWER:* False - Ignore, Ignore All *POINTS:* 1 *REFERENCES:* Check Spelling and Grammar 34 15. A(n) hyperlink is text or a graphic that, when clicked, jumps the viewer to a different location or program. \_\_\_\_\_\_\_\_\_\_\_\_\_\_\_\_\_\_\_\_\_\_\_\_\_ *ANSWER:* True *POINTS:* 1 *REFERENCES:* Add Hyperlinks 38 16. Which command is used to create a duplicate copy of a file, while leaving the original file intact? a. Save As b. Save c. New Document d. Copy File *ANSWER:* a *POINTS:* 1 *REFERENCES:* Cut and Paste Text 26 17. "Drag and drop" describes what operation? a. Copying text to the Clipboard b. Moving text using the mouse c. Moving text using keyboard shortcuts d. Deleting text *ANSWER:* b *POINTS:* 1 *REFERENCES:* Cut and Paste Text 26 18. The Office Clipboard can hold up to how many items? a. 1 b. 24 c. 10 d. 50 *ANSWER:* b *POINTS:* 1 *REFERENCES:* Cut and Paste Text 26 19. Which command is used to insert text that is stored on the Clipboard into a document? a. Copy b. Drop c. Paste d. Insert *ANSWER:* c *POINTS:* 1 *REFERENCES:* Cut and Paste Text 26 20. What is the keyboard shortcut for saving a document? a.  $[Ctrl][A]$  b.  $[Ctrl][X]$ c.  $[Ctrl][S]$  d.  $[Ctrl][C]$ *ANSWER:* c

*POINTS:* 1

# **Module 2 (Word)** *REFERENCES:* Using keyboard shortcuts 27 21. What is the keyboard shortcut for pasting text? a.  $[Ctrl][C]$  b.  $[Ctrl][P]$ c.  $[Ctrl][X]$  d.  $[Ctrl][V]$ *ANSWER:* d *POINTS:* 1 *REFERENCES:* Using keyboard shortcuts 27 22. What is the keyboard shortcut for cutting text? a.  $[Ctrl][X]$  b.  $[Ctrl][C]$ c.  $[Ctrl][Q]$  d.  $[Ctrl][A]$ *ANSWER:* a *POINTS:* 1 *REFERENCES:* Using keyboard shortcuts 27 23. Where are the Word keyboard shortcuts listed? a. In the Shortcut dialog box b. In a Word ScreenTip c. In the Shortcut task pane d. On the Shortcut tab *ANSWER:* b *POINTS:* 1 *REFERENCES:* Using keyboard shortcuts 27 24. Which of the following is *not* a way to add the selected text to the Clipboard? a. Press  $[Ctrl][X]$ . b. Use the mouse to drag the text to a new location. c. Press [Ctrl][C]. d. Click the Copy button. *ANSWER:* b *POINTS:* 1 *REFERENCES:* Cut and Paste Text 26 Using keyboard shortcuts 27 25. Which of the following is *not* an option on the Paste Options menu? a. Keep Source Formatting b. Merge Formatting c. Keep Text Only d. Match Formatting *ANSWER:* d *POINTS:* 1

*REFERENCES:* Copy and Paste Text 28

26. Which command is used to display two different parts of the same document in the document window? a. Two Pages b. Divide

c. Split d. Double Window *ANSWER:* c

*POINTS:* 1

*REFERENCES:* Copy and Paste Text 28

## **Module 2 (Word)**

- 27. What happens when you click an item on the Office Clipboard?
	- a. The item is moved to the system Clipboard.
	- b. A ScreenTip appears.
	- c. The item is deleted from the Office Clipboard.
	- d. The item is pasted in the document at the location of the insertion point.

*ANSWER:* d

*POINTS:* 1

## *REFERENCES:* Use the Office Clipboard 30

- 28. What kind of items can be stored on the Office Clipboard?
	- a. Items collected from Word only.
	- b. Items collected from any program.
	- c. Items collected from any word processing program.
	- d. Items collected from any Office program.

# *ANSWER:* d *POINTS:* 1

## *REFERENCES:* Use the Office Clipboard 30

- 29. Which of the following does *not* happen when you add a 25th item to the Office Clipboard?
	- a. The last item you collected is deleted.
	- b. The first item you collected is deleted.
	- c. The existing items on the Clipboard are moved down the pane.
	- d. The new item is displayed at the top of the Clipboard pane.
- *ANSWER:* a
- *POINTS:* 1

## *REFERENCES:* Use the Office Clipboard 30

- 30. How do you delete an individual item from the Office Clipboard?
	- a. Click the item, then press the Delete key.
	- b. Click the list arrow next to the item, then click Delete.
	- c. Click the icon to the left of the item.
	- d. Paste the item in the document.

## *ANSWER:* b

*POINTS:* 1

## *REFERENCES:* Use the Office Clipboard 30

- 31. How do you open the Clipboard pane?
	- a. The Clipboard launches automatically when you copy or cut text.
	- b. Click the Paste list arrow in the Clipboard group, then click Clipboard.
	- c. Click the launcher in the Clipboard group.
	- d. Click the Clipboard button on the View tab.

*ANSWER:* c

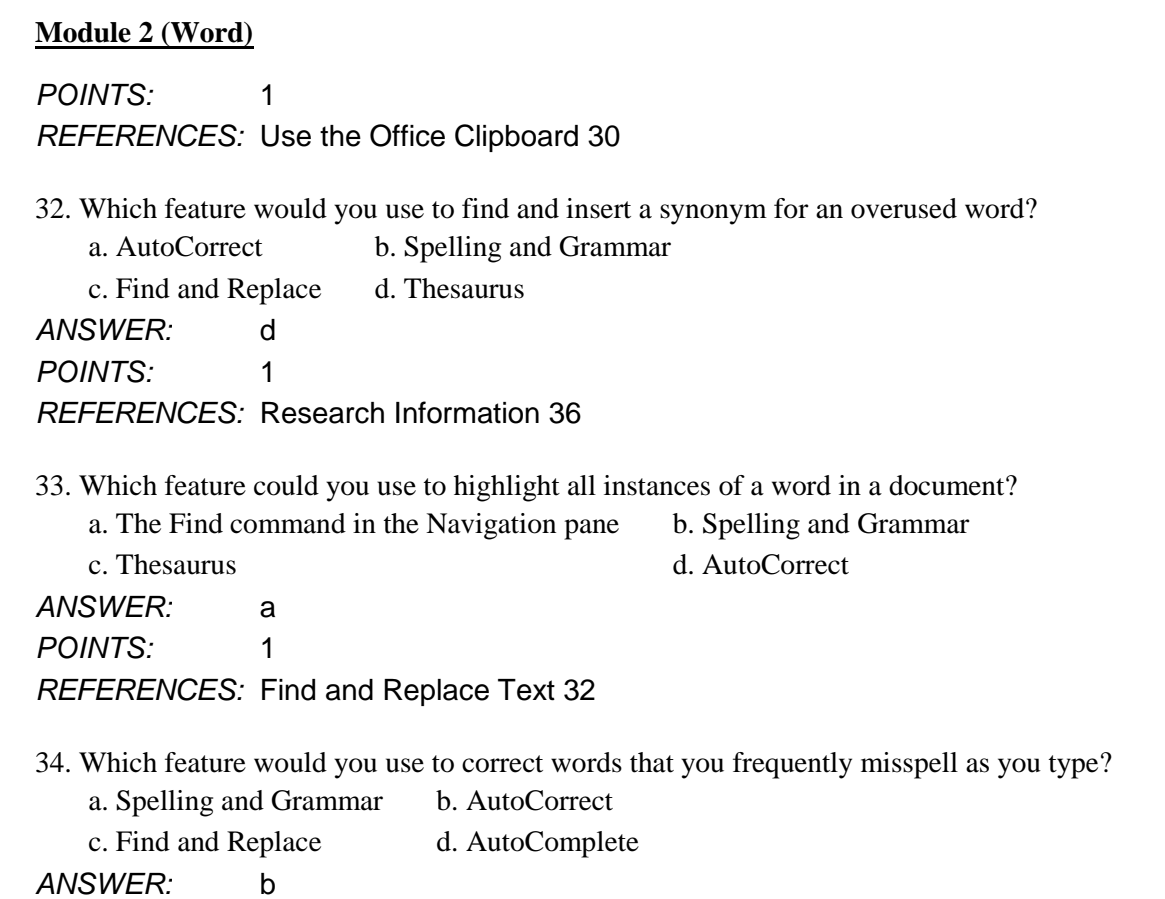

*POINTS:* 1

*REFERENCES:* Inserting text with AutoCorrect 35

- 35. If a document window has been split into two panes, how can you restore the window to a single pane?
	- a. Double-click the split bar.
	- b. Right-click the split bar and click Remove Split.
	- c. Drag the split bar to the bottom of the document.
	- d. Right-click one of the panes and click Close Pane.

*ANSWER:* a

*POINTS:* 1

*REFERENCES:* Copy and Paste Text 28

36. Which of the following does *not* happen when you copy an item to the Office Clipboard?

a. The item is added to the top of the Clipboard pane.

- b. Existing items move down the pane.
- c. The text you copied remains in its original location.

d. The Clipboard pane automatically opens.

*ANSWER:* d

*POINTS:* 1

*REFERENCES:* Use the Office Clipboard 30

37. You can publish an existing document as a blog post by clicking the File tab, clicking \_\_\_\_, and then clicking Post to Blog.

### **Module 2 (Word)**

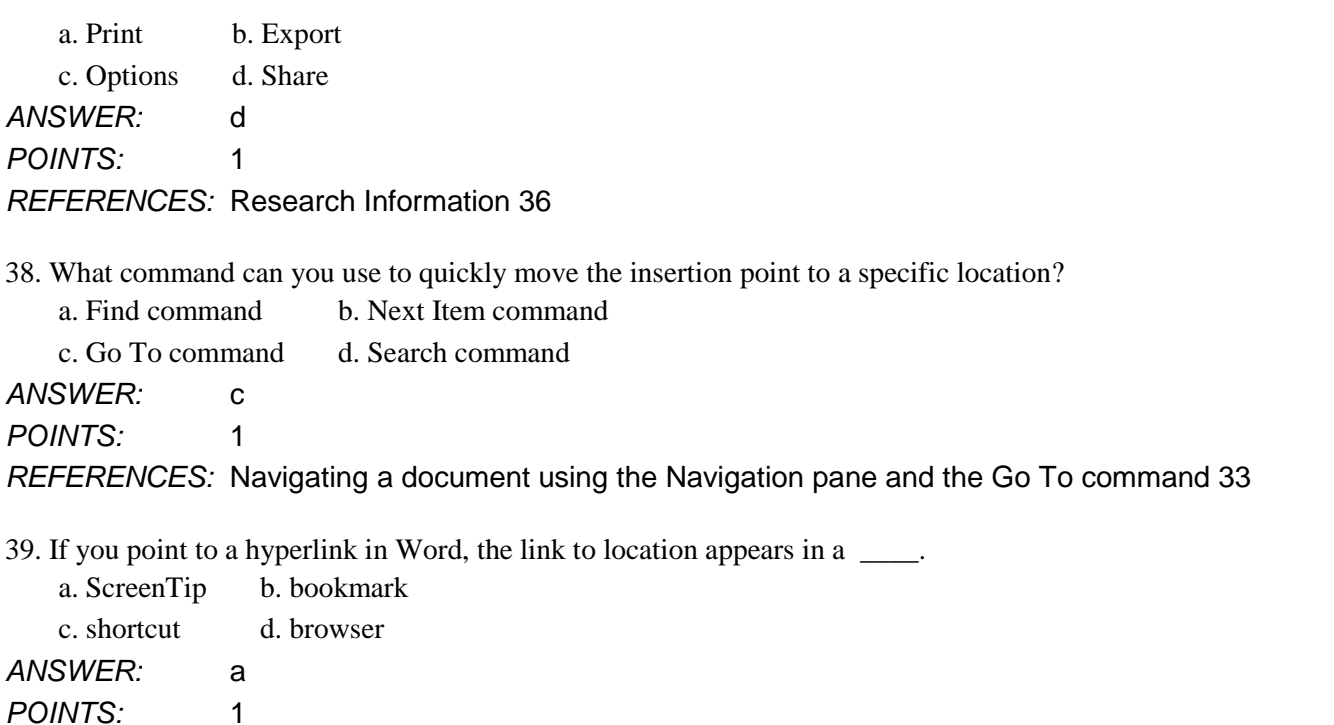

*REFERENCES:* Add Hyperlinks 38

40. What do you call an informal journal that is created by an individual or a group and made available to the public on the Internet?

- a. Web journal b. Blog
- c. Web page d. Chat

*ANSWER:* b *POINTS:* 1

*REFERENCES:* Research Information 36

41. By default, Word automatically creates a hyperlink to which of the following?

- a. The words Your Name
- b. The name of a website
- c. An e-mail address
- d. The name of a company with a web page

*ANSWER:* c *POINTS:* 1 *REFERENCES:* Add Hyperlinks 38

42. What tool helps you detect and remove private or confidential information from a document?

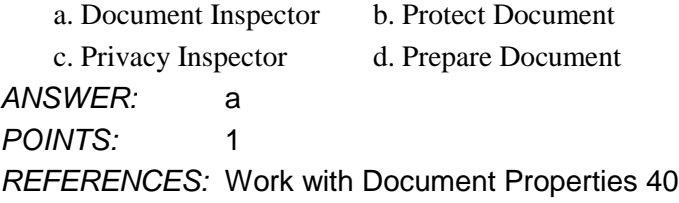

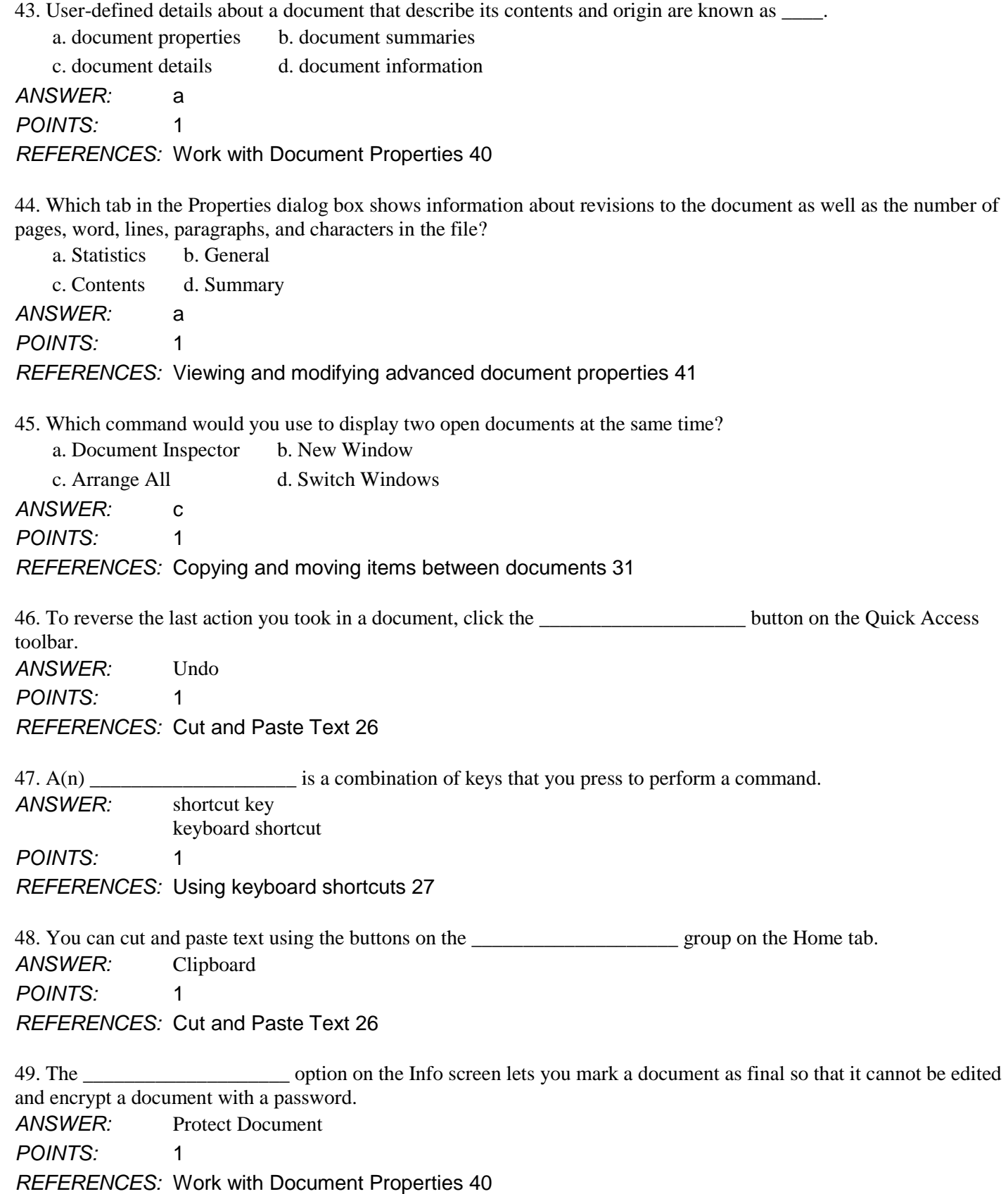

Name: 2008. 2018. [2018] Class: Class: 2018. [2018] Date: 2018. [2018] Date: 2018. [2018] Date: 2018. [2018] Date: 2018. [2018] Date: 2018. [2018] Date: 2018. [2018] Date: 2018. [2018] Date: 2018. [2018] Date: 2018. [2018]

**Module 2 (Word)**

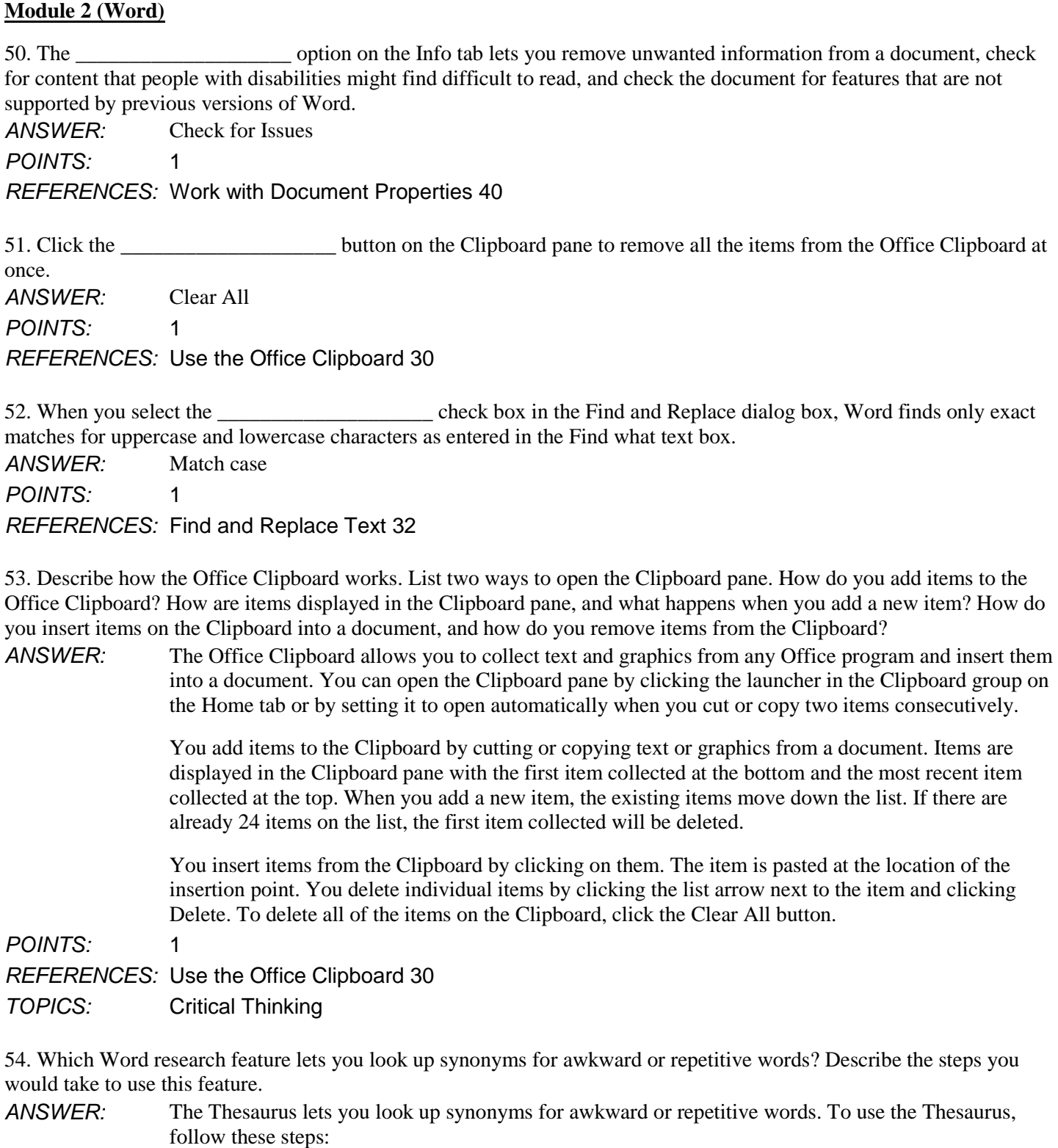

Name: Class: Class: Class: Class: Class: Date:

1. Select the word you want to look up, then click the Thesaurus button in the Proofing group on the Review tab to open the Thesaurus pane.

2. Find an appropriate word from the list of synonyms which appears in the Thesaurus pane.

3. Point to the word you chose, click the list arrow, and click Insert to replace the selected word with the new word.

### Name: Class: Date:

### **Module 2 (Word)**

## *REFERENCES:* Research Information 36 *TOPICS:* Critical Thinking

55. Describe how to replace all instances of a word in a document with a different word. How do you ensure that you only replace versions of the word that are in lowercase characters (i.e. replace all instances of "journal" but not the word "Journal" when used in the phrase "Journal of the American Medical Association")?

*ANSWER:* You can use the Find and Replace feature to automatically search for and replace all instances of a word or phrase in a document. Click the Replace button in the Editing group to open the Find and Replace dialog box. Type the word you want to find in the Find what text box. Type the word you want to replace that word with in the Replace with text box. Click Replace All to change all occurrences of the original word to the replacement word.

> To ensure that Word only finds exact matches for the uppercase and lowercase characters entered in the Find what text box, click More in the Find and Replace dialog box then select the Match case check box. This will make sure, for instance, that Word only finds and replaces all instances of the word "journal" but not the word "Journal" when used in the phrase "Journal of the American Medical Association"

*POINTS:* 1

*REFERENCES:* Find and Replace Text 32

*TOPICS:* Critical Thinking

56. Megan needs to distribute anonymous blood pressure test results for 10 volunteers over the Internet. Before she does so, what should she do to ensure that private information about her and her medical practice is removed and that the file is accessible to as many people as possible?

*ANSWER:* Megan should first follow these steps to ensure that private and confidential information is removed from the document:

- 1. Click the File tab to open Backstage view.
- 2. Click the Check for Issues button then click Inspect Document to open the Document Inspector.
- 3. Make sure all check boxes are selected, then click Inspect.

4. Click Remove All next to each category to ensure that sensitive information is removed, then click Close.

She should then use the other Check for Issues options to ensure that the document is accessible to people with disabilities and that it is compatible with previous versions of Microsoft Word.

*POINTS:* 1

*REFERENCES:* Work with Document Properties 40

*TOPICS:* Critical Thinking

57. Megan decides that she also wants to protect her document by restricting who can view and edit it. What are two things she can do to protect her document?

*ANSWER:* Megan could use the Protect Document option on the Info tab in Backstage view to do the following:

- 1. She could mark the document as final so that it is read-only and cannot be edited.
- 2. She could encrypt the document so that a password is required to open it

*POINTS:* 1 *REFERENCES:* Work with Document Properties 40 *TOPICS:* Critical Thinking

58. Keith wants to use Microsoft Word to publish an article about how to write research grants to a blog on the Internet, so that other people can read and add comments to it. What steps does he need to take to do this?

*ANSWER:* Keith will publish his article as an online blog. There are two ways he could do this:

*Copyright Cengage Learning. Powered by Cognero.* Page 10

### [Illustrated Microsoft Office 365 and Word 2016 for Medical Professionals Loose leaf Versi](https://testbankdeal.com/download/illustrated-microsoft-office-365-and-word-2016-for-medical-professionals-loose-leaf-version-1st-edition-duffy-test-bank/)on

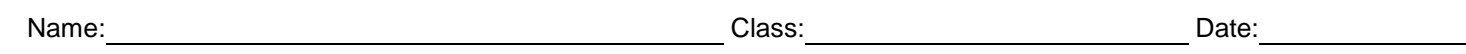

### **Module 2 (Word)**

1. He could write the article as a new blog post. He would click New on the File tab then double-click Blog post to open a predesigned blog post document. He can write his article in this template, format the article, and add images.

2. He could publish an existing document as a blog by opening the document, clicking the File tab, clicking Share, and then clicking Post to Blog.

Either way, he needs to first obtain a blog account with a blog service provider if he does not already have one, and then register his blog account with Word.

*POINTS:* 1

*REFERENCES:* Research Information 36

*TOPICS:* Critical Thinking

59. Keith decides that he wants to copy some information from another Word document into a paragraph of his article. He also wants to make sure that the text he copies is formatted the same way as the rest of the paragraph, not the way it was formatted in the original document. How would he do this?

*ANSWER:* Keith would take the following steps:

1. Open both documents.

2. Select the text he wants to copy.

3. Use the Copy button or [Ctrl][C] to copy the selected text to the Clipboard.

4. Switch to the other document by clicking the button for that document on the task bar. Alternatively, he could use the Arrange All button or the View Side by Side button to display both documents at the same time.

5. Place the insertion point in the location where he wants to paste the text.

6. Use the Paste button or [Ctrl][V] to paste the text at the location of the insertion point. He could also click the item on the Office Clipboard to paste the text.

7. Click the Paste Options button, then click the Keep Text Only (T) button to ensure that the formatting of the text is changed to match the rest of the paragraph.

### *POINTS:* 1

*REFERENCES:* Copy and Paste Text 28 Copying and moving items between documents 31 *TOPICS:* Critical Thinking

60. Keith wants to add a hyperlink to the name of the agency funding his research in his article, so that readers will be directed to that agency's website when they click the agency's name. How does he do this?

ANSWER: Keith would follow these steps:

1. Select the name of the agency. 2. Click the Insert tab, then click the Hyperlink button in the Links group to open the Insert Hyperlink dialog box. 3. Click Existing File or web Page in the Link to section, type the URL of the agency's website in the Address text box, then click OK. *POINTS:* 1 *REFERENCES:* Add Hyperlinks 38 *TOPICS:* Critical Thinking